#### **A** NOTE

- *·* Installing the monitor driver optimizes your monitor's resolution and frequency, making the image on the *screen appear sharper and clearer.*
- *· The monitor driver is included in the Owner's Manual CD.*
- *· The latest monitor driver files can be downloaded from the LG Electronics website (www.lg.com).*
- *· The installation image may differ depending on the product and the version of Windows you are using.*
- *1 Insert the Owner's Manual CD into your PC's CD-ROM drive.*
- *2 Select "Monitor Driver" from the main menu of the Owner's Manual CD.*
- *3 Follow the instructions according to your Windows version.*
- *4 When the "LG Driver Installer" window appears, select the driver that matches your monitor model.*

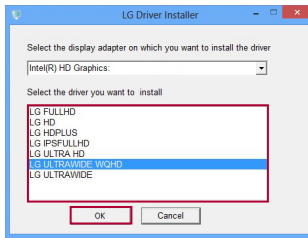

- *5 Install the driver you selected by clicking "OK".*
- *6 When the "Driver Installation Success" window appears, complete the installation by clicking "OK".*

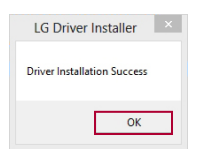

- *7 Check if the monitor driver has been installed properly on your PC in the Control Panel's Display Settings.*
- *8 For information on the Control Panel, see your Windows User Guide.*

# **PRŮVODCE INSTALACÍ OVLADAČE MONITORU LG**

### **POZNÁMKA**

- *·* Instalací ovladače monitoru optimalizujete rozlišení a frekvenci monitoru a díky tomu bude obraz na obrazovce ostřejší a čistší.
- *·* Ovladač monitoru se nachází na disku CD s uživatelskou příručkou.
- *·* Nejnovější soubory s ovladačem monitoru lze stáhnout z webové stránky společnosti LG Electronics *(*www.lg.com).
- *·* Obrázek průběhu instalace se může lišit podle používaného produktu a verze operačního systému Windows.
- *1* Vložte do jednotky CD-ROM počítače disk CD s uživatelskou příručkou.
- *2* Z hlavní nabídky disku CD s uživatelskou příručkou vyberte možnost "**Monitor Driver (Ovladač monitoru)**".
- *3* Postupujte podle pokynů vaší verze operačního systému Windows.
- *4* Když se zobrazí okno "**LG Driver Installer (Instalační program ovladače LG)**", vyberte ovladač, který odpovídá vašemu modelu monitoru.

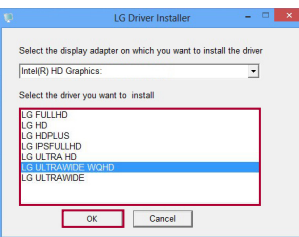

- *5* Vybraný ovladač nainstalujte kliknutím na tlačítko "**OK**".
- *6* Když se zobrazí okno "**Driver Installation Success (Instalace ovladače byla úspěšná)"**, dokončete instalaci kliknutím na tlačítko "**OK**".

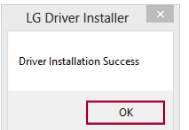

- *7* V Ovládacích panelech zkontrolujte v nastavení zobrazení, že byl ovladač monitoru správně nainstalován na počítač.
- *8* Informace o Ovládacích panelech najdete v uživatelské příručce operačního systému Windows.

## *GUIDE D'INSTALLATION DU PILOTE DU MONITEUR LG*

#### **A** REMARQUE

- *· L'installation du pilote de moniteur permet d'optimiser la résolution et la fréquence de votre moniteur, rendant l'image qui s'affiche à l'écran plus nette et plus claire.*
- *· Le pilote du moniteur est inclus dans le CD du manuel d'utilisation.*
- *· Les fichiers du dernier pilote du moniteur peuvent être téléchargés sur le site Web de LG Electronics (www.lg.com).*
- *· L'image d'installation peut varier en fonction du produit et de la version de Windows que vous utilisez.*
- *1 Insérez le CD du manuel d'utilisation dans votre lecteur de CD-ROM de votre ordinateur.*
- *2 Sélectionnez «Monitor Driver (Pilote du moniteur)»dans le menu principal du manuel d'utilisation sur le CD.*
- *3 Suivez les instructions correspondant à votre version de Windows.*
- *4 Lorsque la fenêtre «LG Driver Installer (Programme d'installation du pilote LG)»apparaît, sélectionnez le pilote correspondant au modèle de votre moniteur.*

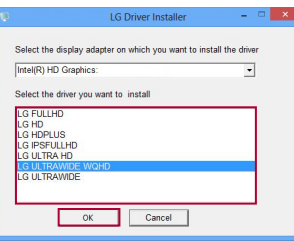

- *5 Installez le pilote sélectionné en cliquant sur «OK».*
- *6 Lorsque la fenêtre «Driver Installation Success (Installation du pilote terminée)»apparaît, terminez l'installation en cliquant sur «OK».*

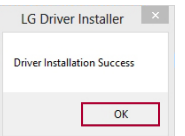

- *7 Vérifiez que le pilote du moniteur a été installé correctement sur votre ordinateur dans les paramètres d'affichage du panneau de configuration.*
- *8 Pour plus d'informations sur le panneau de configuration, reportez-vous à votre mode d'emploi de Windows.*

#### **A** HINWEIS

- *· Die Installation des Monitortreibers optimiert die Auflösung und Bildfrequenz des Monitors. So erscheint das Bild schärfer und klarer.*
- *· Der Monitortreiber befindet sich auf der CD mit dem Benutzerhandbuch.*
- *· Der neueste Monitortreiber kann von der LG Electronics Website (www.lg.com) heruntergeladen werden.*
- *· Der Installationsbildschirm kann je nach Produkt und der von Ihnen verwendeten Windows-Version anders aussehen.*
- *1 Legen Sie die CD-ROM mit dem Benutzerhandbuch in das CD-ROM-Laufwerk Ihres PCs ein.*
- *2 Wählen Sie* **Monitor Driver (Monitortreiber)** *im Hauptmenü der CD mit dem Benutzerhandbuch.*
- *3 Folgen Sie den Anweisungen für Ihre Windows-Version.*
- 4 Wählen Sie den Treiber für Ihr Monitormodell aus, sobald das Fenster LG Driver Installer (LG Treiber-**Installationsprogramm)** *erscheint.*

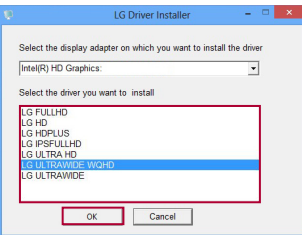

- *5 Installieren Sie den ausgewählten Treiber, indem Sie* **OK** *klicken.*
- *6 Wenn das Fenster* **Driver Installation Success (Treiberinstallation erfolgreich)** *erscheint, schließen Sie die Installation ab, indem Sie auf* **OK** *klicken.*

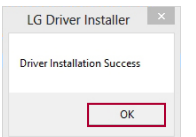

- *7 Überprüfen Sie in den Display-Einstellungen der Systemsteuerung, ob der Monitortreiber ordnungsgemäß installiert wurde.*
- *8 Informationen zur Systemsteuerung finden Sie im Windows-Benutzerhandbuch.*

- *· L'installazione del driver del monitor ottimizza la risoluzione e la frequenza del monitor, rendendo le immagini sullo schermo più nitide e chiare.*
- *· Il driver del monitor è incluso nel CD del manuale dell'utente.*
- *· Gli ultimi file del driver del monitor possono essere scaricati dal sito Web di LG Electronics (www.lg.com).*
- *· L'immagine dell'installazione può variare in base al prodotto e alla versione di Windows in uso.*
- *1 Inserire il CD del manuale dell'utente nell'unità CD-ROM del PC.*
- *2 Selezionare "Monitor Driver (Driver monitor)" dal menu principale del CD del manuale dell'utente.*
- *3 Seguire le istruzioni in base alla versione di Windows in uso.*
- *4 Quando viene visualizzata la finestra "LG Driver Installer (Programma di installazione driver LG)", selezionare il driver corrispondente al modello di monitor in uso.*

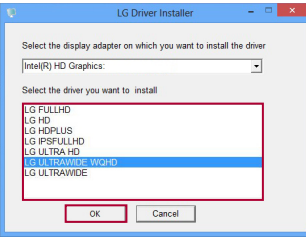

- *5 Installare il driver selezionato facendo clic su "OK".*
- *6 Quando viene visualizzata la finestra "Driver Installation Success (Installazione driver riuscita)", completare l'installazione facendo clic su "OK".*

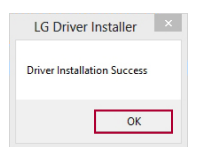

- *7 Nel Pannello di controllo, in Impostazioni schermo, verificare che il driver del monitor sia stato installato correttamente nel PC.*
- *8 Per informazioni sul Pannello di controllo, vedere il Manuale dell'utente di Windows.*

## **• ЕСКЕРТПЕ**

- *·* Монитор драйверін орнату монитор ажыратымдылығын және жиілігін оңтайландырып, экрандағы суретті ашығырақ және анығырақ көрсетеді.
- *·* Монитор драйвері пайдаланушы нұсқаулығының ықшам дискісінде беріледі.
- *·* Ең соңғы монитор драйверін LG Electronics веб-торабынан жүктеп алуға болады (*www.lg.com*).
- *·* Орнату суреті өнімге және қолданыстағы Windows нұсқасына байланысты басқаша болуы мүмкін.
- *1* Пайдаланушы нұсқаулығының ықшам дискісін компьютердің CD-ROM жетегіне салыңыз.
- *2* Пайдаланушы нұсқаулығы ықшам дискісінің негізгі мәзірінен «**Monitor Driver (Монитор драйвері)**» тармағын таңдаңыз.
- *3* Windows нұсқасына сай нұсқауларды орындаңыз.
- *4* «**LG Driver Installer (LG драйвер орнату құралы)**» терезесі пайда болғанда мониторыңыздың үлгісіне сәйкес келетін драйверді таңдаңыз.

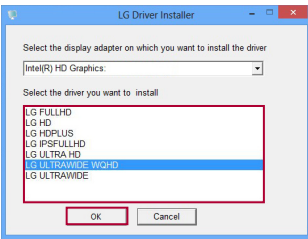

- *5* «**OK**» түймесін басу арқылы драйверді орнатыңыз.
- *6* «**Driver Installation Success (Драйверді орнату сәтті аяқталды)**» терезесі пайда болғанда, «**OK**» түймесін басу арқылы орнатуды аяқтаңыз.

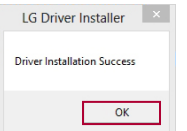

- *7* Компьютердегі басқару тақтасының дисплей параметрлерінде монитор драйверінің дұрыс орнатылғанын тексеріңіз.
- *8* Басқару тақтасы туралы ақпаратты Windows пайдаланушы нұсқаулығынан қараңыз.

#### *UWAGA*

- *·* Zainstalowanie sterownika monitora optymalizuje jego rozdzielczość i częstotliwość, dzięki czemu obraz na ekranie jest ostrzejszy i wyraźniejszy.
- *·* Sterownik monitora znajduje się na płycie CD z instrukcją obsługi.
- *·* Najnowsze sterowniki monitora można pobrać z witryny internetowej firmy LG Electronics (www.lg.com).
- *·* Wygląd ekranu instalacyjnego może różnić się w zależności od produktu i używanej wersji systemu Windows.
- *1* Włóż do napędu CD komputera płytę CD z instrukcją obsługi.
- *2* Wybierz pozycję "*Monitor Driver (Sterownik monitora)*" z głównego menu płyty CD z instrukcją obsługi.
- *3* Postępuj zgodnie z instrukcjami w zależności od wersji systemu Windows.
- *4* Gdy pojawi się okno "*LG Driver Installer (Instalator sterownika LG)*", wybierz sterownik odpowiadający modelowi monitora.

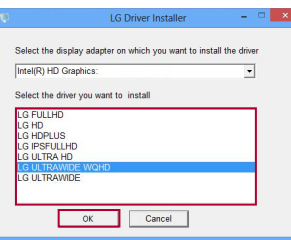

- *5* Zainstaluj wybrany sterownik. Kliknij w tym celu przycisk "*OK*".
- *6* Gdy zostanie wyświetlone okno "**Driver Installation Success (Instalacja sterowników powiodła się)**", zakończ instalację. Kliknij w tym celu przycisk "OK".

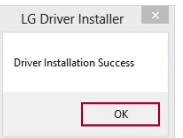

- *7* Sprawdź w ustawieniach ekranu w panelu sterowania, czy sterownik monitora został prawidłowo zainstalowany na komputerze.
- *8* Więcej informacji na temat panelu sterowania można znaleźć w podręczniku użytkownika Windows.

- *· Instalar o controlador do monitor otimiza a resolução e a frequência do monitor, tornando a imagem apresentada no ecrã mais nítida e clara.*
- *· O controlador do monitor está incluído no CD do manual de instruções.*
- *· Pode transferir os ficheiros do controlador do monitor mais recentes a partir do website da LG Electronics (www.lg.com).*
- *· A imagem da instalação pode variar consoante o produto e a versão do Windows que está a utilizar.*
- *1 Introduza o CD do manual de instruções da unidade de CD-ROM do seu PC.*
- *2 Selecione "Monitor Driver (Controlador do monitor)" no menu principal do CD do manual de instruções.*
- *3 Siga as instruções de acordo com a sua versão do Windows.*
- *4 Quando aparecer a janela "LG Driver Installer (Programa de instalação do controlador LG)" , selecione o controlador que corresponde ao modelo do seu monitor.*

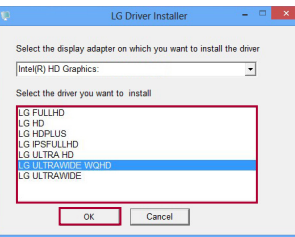

- *5 Para instalar o controlador selecionado, clique em "OK".*
- *6 Quando aparecer a janela "Driver Installation Success (Instalação do controlador bem-sucedida)" , clique em "OK" para concluir a instalação.*

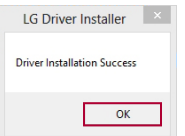

- *7 Verifique se o controlador do monitor ficou devidamente instalado no PC acedendo às Definições de Visualização do Painel de Controlo.*
- *8 Para mais informações sobre o Painel de Controlo, consulte o Manual do utilizador do Windows.*

### **NOTĂ**

- *·* Instalarea driverului pentru monitor optimizează rezoluţia şi frecvenţa monitorului dvs., rezultând într-o imagine mai clară şi mai detaliată pe ecran.
- *·* Driverul pentru monitor este inclus în CD-ul cu manualul de utilizare.
- *·* Cele mai recente fişiere pentru driverul monitorului pot fi descărcate de pe site-ul web LG Electronics *(*www.lg.com).
- *·* Imaginea de instalare poate diferi în funcție de produs și de versiunea Windows pe care o utilizați.
- *1* Introduceţi CD-ul cu manualul de utilizare în unitatea CD-ROM a PC-ului dvs.
- *2* Selectaţi "*Monitor Driver (Driver monitor)*" din meniul principal de pe CD-ul cu manualul de utilizare.
- 3 Urmati instructiunile în functie de versiunea dvs. de Windows.
- *4* Când se deschide fereastra "*LG Driver Installer (Program de instalare driver LG)*", selectaţi driverul care se potriveşte cu modelul monitorului dvs.

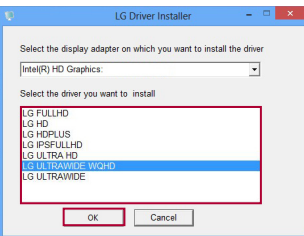

- *5* Instalaţi driverul selectat făcând clic pe "*OK*".
- *6* Când apare fereastra "*Driver Installation Success (Driver instalat cu succes)*", finalizaţi instalarea făcând clic pe "OK".

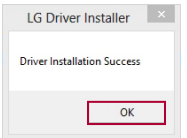

- *7* Verificaţi dacă driverul pentru monitor a fost instalat corect pe PC, în Setările afişajului din Panoul de control.
- 8 Pentru informatii despre Panoul de control, consultați Ghidul de utilizare Windows.

#### **• ПРИМЕЧАНИЕ**

- *·* Установка драйвера монитора оптимизирует разрешение и частоту развертки экрана монитора, обеспечивая более резкое и четкое изображение.
- *·* Драйвер монитора содержится на CD-диске с руководством пользователя.
- *·* Последнюю версию драйвера монитора можно загрузить с веб-сайта LG Electronics (www.lg.com).
- *·* Изображение может отличаться в зависимости от устройства и используемой версии ОС **Windows**
- *1* Вставьте CD-диск с руководством пользователя в привод CD-ROM компьютера.
- *2* Выберите **Monitor Driver (Драйвер монитора)** в главном меню CD-диска с руководством пользователя.
- *3* Следуйте инструкциям для вашей версии ОС Windows.
- *4* При появлении окна **LG Driver Installer (Установщик драйвера LG)** выберите драйвер, который подходит для модели вашего монитора.

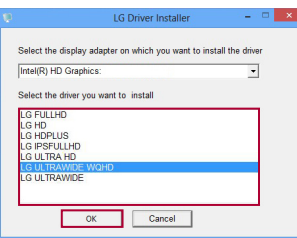

- *5* Нажмите **OK**, чтобы установить выбранный драйвер.
- *6* При появлении окна **Driver Installation Success (Драйвер успешно установлен)** нажмите **OK**, чтобы завершить установку.

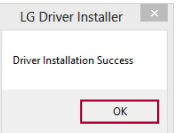

- *7* Проверьте правильность установки драйвера на компьютер в разделе "Настройка дисплея" панели управления.
- *8* Для получения сведений о панели управления см. руководство пользователя Windows.

#### **A** NAPOMENA

- *·* Instaliranje upravljačkog programa monitora optimizuje rezoluciju i frekvenciju monitora, čineći sliku na ekranu oštrijom i jasnijom.
- *·* Upravljački program monitora se nalazi na CD-u sa korisničkim priručnikom.
- *·* Najnovije datoteke upravljačkog programa monitora možete preuzeti sa Veb lokacije kompanije LG Electronics (www.lg.com).
- *·* Slike instalacionog ekrana mogu da se razlikuju u zavisnosti od proizvoda i verzije operativnog sistema Windows koji koristite.
- *1* Umetnite CD sa korisničkim priručnikom u svoju CD-ROM jedinicu.
- *2* Izaberite opciju "**Monitor Driver (Upravljački program monitora)**" u glavnom meniju na CD-u sa korisničkim priručnikom.
- *3* Pratite uputstva u skladu sa svojom verzijom operativnog sistema Windows.
- *4* Kada se pojavi prozor "**LG Driver Installer (Instalacija LG upravljačkog programa)**" , izaberite upravljački program koji odgovara modelu vašeg monitora.

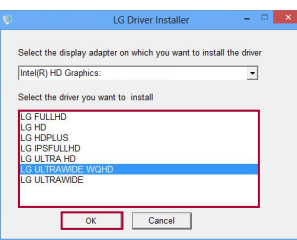

- 5 Instalirajte upravljački program koji ste izabrali tako što ćete kliknuti na "OK (U redu)".
- *6* Kada se pojavi prozor "**Driver Installation Success (Instalacija upravljačkog programa uspešno obavljena)**" , završite instalaciju klikom na "**OK (U redu)**".

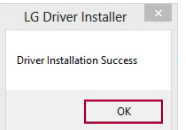

- *7* Proverite da li je upravljački program monitora ispravno instaliran na vašem računaru na postavkama ekrana na kontrolnoj tabli.
- *8* Informacije o kontrolnoj tabli potražite u korisničkom priručniku za operativni sistem Windows.

#### **POZNÁMKA**

- *·* Inštaláciou ovládača monitora optimalizujete rozlíšenie a frekvenciu monitora, vďaka čomu bude obraz na obrazovke ostrejší a čistejší.
- *·* Ovládač monitora sa nachádza na disku CD s používateľskou príručkou.
- *·* Najnovšie súbory ovládača monitora si môžete prevziať z webovej stránky spoločnosti LG Electronics *(*www.lg.com).
- *·* Inštalačný obrázok sa môže líšiť v závislosti od produktu a verzie systému Windows, ktorý používate.
- *1* Vložte disk CD s používateľskou príručkou do mechaniky CD-ROM počítača.
- *2* Vyberte možnosť "**Monitor Driver (Ovládač monitora)**" z hlavnej ponuky disku CD s používateľskou príručkou.
- *3* Postupujte podľa pokynov v závislosti od verzie systému Windows.
- *4* Keď sa objaví okno "**LG Driver Installer (Inštalátor ovládača LG)**" , vyberte ovládač, ktorý sa zhoduje s modelom monitora.

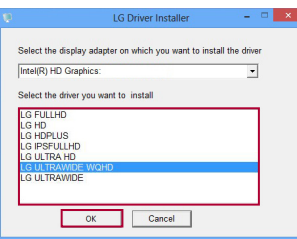

- *5* Zvolený ovládač nainštalujte kliknutím na tlačidlo "**OK**".
- *6* Keď sa objaví okno "**Driver Installation Success (Inštalácia ovládača bola úspešná)**" , dokončite inštaláciu kliknutím na tlačidlo "**OK**".

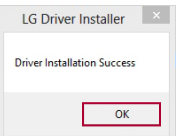

- *7* Správne nainštalovanie ovládača monitora v počítači skontrolujte v nastaveniach zobrazenia v Ovládacom paneli.
- *8* Ak potrebujete informácie o Ovládacom paneli, pozrite si používateľskú príručku systému Windows.

- *· La instalación del controlador del monitor optimiza la resolución y la frecuencia del monitor, de modo que la imagen en pantalla parezca más nítida y clara.*
- *· El controlador del monitor se incluye en el CD del manual de usuario.*
- *· Los archivos del controlador del monitor más recientes pueden descargarse desde el sitio web de LG Electronics (www.lg.com).*
- *· La imagen de instalación puede variar en función del producto y la versión de Windows que esté utilizando.*
- *1 Inserte el CD del manual de usuario en la unidad de CD-ROM del PC.*
- *2 Seleccione "Monitor Driver (Controlador del monitor)" en el menú principal del CD del manual de usuario.*
- *3 Siga las instrucciones correspondientes a su versión de Windows.*
- *4 Cuando aparezca la ventana "LG Driver Installer (Instalador del controlador LG)", seleccione el controlador adecuado para su modelo de monitor.*

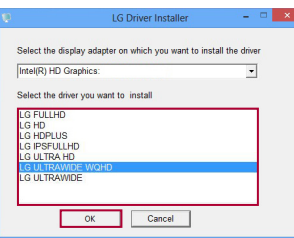

- *5 Instale el controlador seleccionado haciendo clic en "OK (Aceptar)".*
- *6 Cuando aparezca la ventana "Driver Installation Success (Instalación del controlador correcta)", complete la instalación haciendo clic en "OK (Aceptar)".*

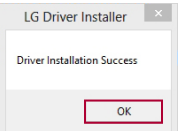

- *7 Compruebe si el controlador del monitor se ha instalado correctamente en el PC en la sección de configuración de pantalla del panel de control.*
- *8 Para obtener información sobre el panel de control, consulte la Guía del usuario de Windows.*

# *LG MONITÖR SÜRÜCÜSÜ YÜKLEME KILAVUZU*

## *NOT*

- *· Monitör sürücüsünü yüklemek, ekrandaki görüntünün daha keskin ve daha net*  olmasını sağlayarak monitörünüzün çözünürlüğünü ve frekansını optimize eder. *·* Monitör sürücüsü Kullanıcı Kılavuzu CD'sinde bulunmaktadır.
- 
- *·* En yeni monitör sürücüsü dosyaları LG Electronics web sitesinden indirilebilir *(*www.lg.com).
- *·* Yükleme görüntüsü kullandığınız ürüne ve Windows sürümüne göre farklılık gösterebilir.
- *1* Bilgisayarınızın CD-ROM sürücüsüne Kullanıcı Kılavuzu CD'sini takın.
- *2* Kullanıcı Kılavuzu CD'sinin ana menüsünden "*Monitor Driver (Monitör Sürücüsü)*" öğesini seçin.
- *3* Windows sürümünüze uygun olan talimatları izleyin.
- *4* "*LG Driver Installer (LG Sürücü Yükleyicisi)*" penceresi görüntülendiğinde monitörünüzün modeline uygun olan sürücüyü seçin.

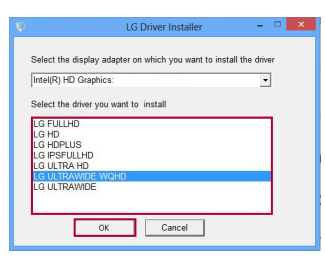

- *5* "*OK (Tamam)*" düğmesine tıklayarak seçtiğiniz sürücüyü yükleyin.
- *6* "**Driver Installation Success (Sürücü Yüklemesi Başarılı)**" penceresi görüntülendiğinde "*OK (Tamam)*" düğmesine tıklayarak yüklemeyi tamamlayın.

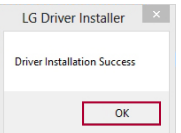

- *7* Denetim Masası'ndaki Ekran Ayarları'ndan monitör sürücüsünün bilgisayarınıza düzgün şekilde yüklenip yüklenmediğini kontrol edin.
- *8* Denetim Masası hakkında bilgi almak için Windows Kullanıcı Kılavuzu'nuza bakın.

### **ДОВІДНИК ЗІ ВСТАНОВЛЕННЯ ДРАЙВЕРА МОНІТОРА LG**

#### **ПРИМІТКА**

- *·* Зі встановленням драйвера монітора оптимізується роздільна здатність і частота монітора, в результаті чого зображення на екрані стає чіткішим і яскравішим.
- *·* Драйвер монітора міститься на компакт-диску із посібником користувача.
- *·* Найновіші файли з драйверами монітора можна завантажити з веб-сайту LG Electronics (*www.lg.com*).
- *·* Екран встановлення може бути дещо іншим залежно від виробу і використовуваної версії Windows (ОС Windows).
- *1* Вставте компакт-диск із посібником користувача у пристрій читання компакт-дисків.
- *2* Виберіть "**Monitor Driver (Драйвер монітора)**" у головному меню на компакт-диску з посібником користувача.
- *3* Дотримуйтеся вказівок відповідно до версії Windows.
- *4* Коли з'явиться вікно "**LG Driver Installer (Програма встановлення драйвера LG)**", виберіть драйвер, який відповідає вашому монітору.

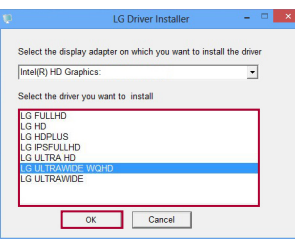

- *5* Встановіть вибраний драйвер, натиснувши "**OK (Гаразд)**".
- *6* Коли з'явиться вікно "**Driver Installation Success (Драйвер встановлено успішно)**", завершіть встановлення, клацнувши "**OK (Гаразд)**".

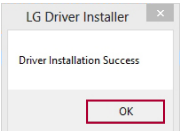

- *7* Перевірте, чи драйвер монітора встановлено належним чином на комп'ютері у меню налаштувань дисплея на панелі керування.
- *8* Докладніше щодо панелі керування читайте у довіднику системи Windows.

## *LG MONITOR DRAYVERINI O'RNATISH KO'RSATMASI*

#### *ESLATMA*

- *· Monitor drayverini o'rnatish monitorning tasvir aniqligi va chastotasini optimallashtiradi, bu ekranda tasvirni o'tkir va aniq qiladi.*
- *· Monitor drayveri Foydalanuvchi qo'llanmasi CD-da birga berilgan.*
- *· So'nggi monitor drayveri fayllarini LG Electronics (www.lg.com) veb-saytidan yuklab olish mumkin.*
- *· O'rnatish tasviri mahsulot va siz foydalanayotgan Windows versiyasiga qarab farq qilishi mumkin.*
- *1 Foydalanuvchi qo'llanmasi CD-ni ShKning CD-ROM diskovodiga joylang.*
- *2 Foydalanuvchi qo'llanmasi CD-ning asosiy menyusida "Monitor Driver (Monitor drayveri)"ni tanlang.*
- *3 Windows versiyasiga ko'ra ko'rsatmalarga amal qiling.*
- *4 "LG Driver Installer (LG drayver o'rnatuvchisi)" oynasi paydo bo'lganda monitor modeliga mos keladigan drayverni tanlang.*

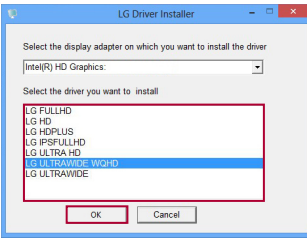

- *5 "OK" tugmasini chertish bilan drayverni o'rnating.*
- *6 "Driver Installation Success (Drayverni o'rnatish muvaffaqiyatli bo'ldi)" oynasi paydo bo'lganda "OK" tugmasini chertish bilan o'rnatishni tugating.*

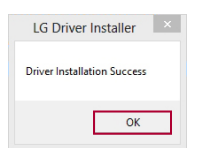

- *7 Boshqaruv panelining displey parametrlarida monitor drayveri ShKda to'g'ri o'rnatilganligini tekshirib ko'ring.*
- *8 Boshqaruv paneli to'g'risida ma'lumot olish uchun Windows foydalanuvchi qo'llanmasiga qarang.*

## *GUIDE D'INSTALLATION DU PILOTE DU MONITEUR LG*

#### **A** REMARQUE

- *· L'installation du pilote du moniteur optimise la résolution et la fréquence du moniteur, ce qui fait que l'image à l'écran apparaît plus claire et plus nette.*
- *· Le pilote du moniteur est inclus dans le CD du guide d'utilisation.*
- *· Les plus récents fichiers du pilote du moniteur peuvent être téléchargés sur le site Web de LG Electronics (www.lg.com).*
- *· L'image d'installation peut varier selon le produit et la version de Windows que vous utilisez.*
- *1 Insérez le CD du guide d'utilisation dans le lecteur de CD-ROM de l'ordinateur.*
- *2 Sélectionnez Monitor Driver (Pilote du moniteur) dans le menu principal du CD du guide d'utilisation.*
- *3 Suivez les instructions en fonction de votre version de Windows.*
- *4 Lorsque la fenêtre LG Driver Installer (Installation du pilote LG) s'affiche, sélectionnez le pilote qui correspond au modèle de votre moniteur.*

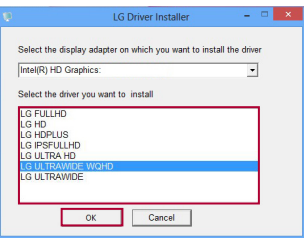

- *5 Installez le pilote que vous avez sélectionné en cliquant sur OK.*
- *6 Lorsque la fenêtre Driver Installation Success (Pilote installé avec succès) s'affiche, complétez l'installation en cliquant sur OK.*

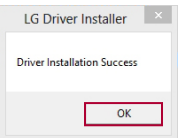

- *7 Vérifiez si le pilote du moniteur a été correctement installé sur votre ordinateur en consultant les paramètres d'affichage du panneau de configuration.*
- *8 Pour en savoir plus sur le panneau de configuration, reportez-vous au guide d'utilisation de Windows.*

- *· La instalación del controlador del monitor optimiza la resolución y la frecuencia del monitor, ya que hace que la imagen en la pantalla se vea más nítida y clara.*
- *· El controlador del monitor se incluye en el CD del manual del propietario.*
- *· Los archivos más recientes del controlador del monitor se pueden descargar desde el sitio web de LG Electronics (www.lg.com).*
- *· La imagen de instalación puede variar según el producto y la versión de Windows que esté utilice.*
- *1 Inserte el CD del manual del propietario en la unidad de CD-ROM de su PC.*
- *2 Seleccione "Monitor Driver (Controlador del monitor)" en el menú principal del CD del manual del propietario.*
- *3 Siga las instrucciones según su versión de Windows.*
- *4 Cuando aparece la ventana "LG Driver Installer (Instalador del controlador LG)", seleccione el controlador adecuado para el modelo del monitor.*

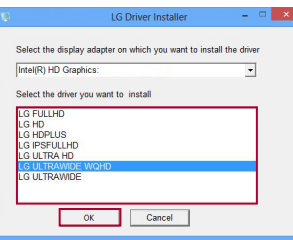

- *5 Para instalar el controlador seleccionado, haga clic en "OK (Aceptar)".*
- *6 Cuando aparezca la ventana "Driver Installation Success (Instalación del controlador correcta)", complete la instalación haciendo clic en "OK (Aceptar)".*

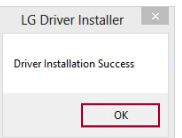

- *7 Compruebe si el controlador del monitor se instaló correctamente en la PC en la configuración de pantalla del panel de control.*
- *8 Para obtener información sobre el panel de control, consulte la Guía del usuario de Windows.*

## *GUIA DE INSTALAÇÃO DO DRIVER DO MONITOR LG*

- *· A instalação do driver do monitor otimiza a resolução e a frequência do monitor, tornando a imagem na tela mais nítida.*
- *· O driver do monitor está incluído no CD do Manual do proprietário.*
- *· Os arquivos do driver do monitor mais recentes podem ser baixados do site da LG Electronics (www.lge.com/br).*
- *· A imagem de instalação pode variar dependendo do produto e da versão do Windows que você está usando.*
- *1 Insira o CD do Manual do proprietário na unidade de CD-ROM do seu PC.*
- *2 Selecione "Monitor Driver (Driver do monitor)" no menu inicial do CD do Manual do proprietário.*
- *3 Siga as instruções de acordo com a sua versão do Windows.*
- *4 Quando a janela "LG Driver Installer (Instalador do driver LG)" for exibida, selecione o driver que corresponde ao modelo do seu monitor.*

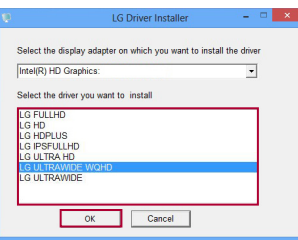

- *5 Instale o driver selecionado clicando em "OK".*
- *6 Quando a janela "Driver Installation Success (Instalação do driver com sucesso)" for exibida, conclua a instalação clicando em "OK".*

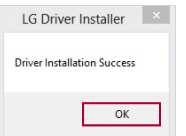

- *7 Verifique se o driver do monitor foi instalado corretamente no seu PC nas Configurações de exibição do painel de controle.*
- *8 Para obter mais informações sobre o Painel de controle, consulte o Guia do usuário do Windows.*

#### *CATATAN*

- *· Menginstal driver monitor mengoptimalkan resolusi dan frekuensi monitor Anda, sehingga tampilan gambar di layar lebih tajam dan jernih.*
- *· Driver monitor disertakan dalam CD Panduan Pemilik.*
- *· File driver monitor terbaru dapat diunduh dari situs web LG Electronics (www.lg.com).*
- *· Gambar instalasi mungkin berbeda bergantung pada produk dan versi Windows yang digunakan.*
- *1 Masukkan CD Panduan Pemilik ke drive CD-ROM PC Anda.*
- *2 Pilih "Monitor Driver (Driver Monitor)" dari menu utama CD Manual Pemilik.*
- *3 Ikuti petunjuk sesuai dengan versi Windows Anda.*
- *4 Saat muncul jendela "LG Driver Installer (Penginstal Driver LG)", pilih driver yang cocok dengan model monitor Anda.*

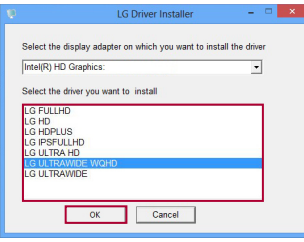

- *5 Instal driver yang Anda pilih dengan mengklik "OK".*
- *6 Saat muncul jendela "Driver Installation Success (Instalasi Driver Berhasil)", selesaikan instalasi dengan mengklik "OK".*

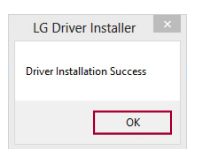

- *7 Periksa apakah driver monitor telah diinstal dengan benar di PC Anda pada Pengaturan Tampilan Panel Kontrol.*
- *8 Untuk informasi di Panel Kontrol, lihat Panduan Pengguna Windows Anda.*

## LG 모니터 드라이버 설치 가이드

### $\rho$ 참고

- 모니터 드라이버를 설치하면 해상도 및 주파수가 제품에 맞게 설정되므로 선명한 화면에서 작업할 수 있습니다.
- 모니터 드라이버는 사용설명서 CD에 포함되어 있습니다.
- 최신 모니터 드라이버 파일은 LG 전자 홈페이지(www.lge.co.kr)에서 다운로드할 수 있습니다.
- 설치 이미지는 소유하신 제품 및 사용하는 Windows 버전에 따라 다를 수 있습니다.
- 1 사용설명서 CD를 PC의 CD-ROM 드라이브에 넣으세요.
- 2 사용설명서 CD 메인에서 "모니터 드라이버"를 클릭하세요.
- 3 Windows 버전에 따른 지시사항에 따라 실행하세요.
- 

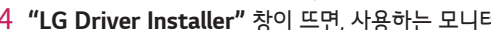

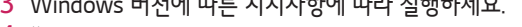

.<br>터 모델에 맞는 드라이버를 서택하세요.

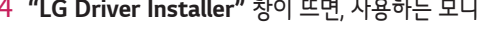

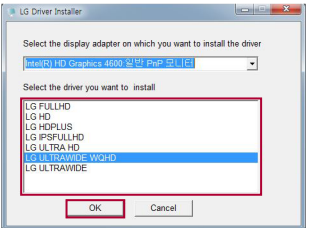

- $5$  "OK"을 클릭하여, 서택한 드라이버를 설치하세요.
- 6 "Driver Installation Success" 창이 뜨면, "확인"을 클릭하여 설치를 완료하세요.

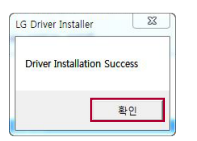

- 7 디스플레이 제어판 설정에서 모니터 드라이버가 제대로 설치되었는지 확인하세요.
- 8 제어판 관련 정보는 사용하시는 Windows의 사용설명서를 참조하세요.

## LGモニタードライバーインストールガイド

#### メモ

- *·* モニタードライバーをインストールしてモニターの解像度と周波数を最適化すると、よりシ ャープで鮮明な映像で表示されます。
- *·* モニタードライバーは、取扱説明書のCD-ROMに収録されています。
- · 最新のモニタードライバーはLG ElectronicsのWebサイト (www.lg.com/jp) からもダウンロードできます。
- *·* 下記のイラストは、製品やお使いのWindowsのバージョンによって異なります。
- *1* PCのCD-ROMドライブに付属のCD-ROMを挿入します。 CDのプログラムが自動的に起 動します。
- *2* メインメニューから、[Monitor Driver(モニタードライバー)]を選択します。
- *3* Windowsの指示に従って進めると、[LG Driver Installer(LGドライバーインストーラー)] が起動します。
- *4* お使いのモニターのモデルに対応したドライバーを選択します。

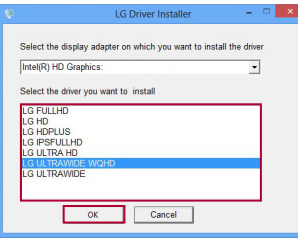

- *5* [OK]をクリックして、選択したドライバーをインストールします。
- *6* [Driver Installation Success(ドライバーインストールが成功しました)]と表示されます ので、[OK]をクリックしてインストールを終了します。

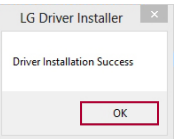

- *7* 以下の方法でモニターのドライバーが正常にインストールされているか確認してください。 *-* Windows 7 :[スタート]→[コントロールパネル]→[デスクトップのカスタマイズ]内の [画面の解像度の調整]の順に開きます。
	- *-* Windows 8 :マウスカーソルを右上または右下に移動し[設定]をクリックして、[コント ロールパネル]→[デスクトップのカスタマイズ]内の[画面の解像度の調整]の順に開きます。
	- *-* Windows10 :[スタート]→[コントロールパネル]→[デスクトップのカスタマイズ]内の [画面の解像度の調整]の順に開きます。

## **LG 顯示器驅動程式安裝指南**

#### **附註**

- *·* 安裝顯示器驅動程式可最佳化您的顯示器解析度與頻率,讓畫面影像更加銳利,更加清晰。
- *·* 使用手冊光碟中內含顯示器驅動程式。
- *·* 最新的顯示器驅動程式檔案可於 LG Electronics 網站 (www.lg.com) 下載。
- *·* 視產品以及您所使用的 Windows 版本而定,安裝影像可能有所不同。
- *1* 將使用手冊光碟插入您電腦的 CD-ROM 光碟機。
- *2* 從使用手冊光碟的主選單選擇「**Monitor Driver (顯示器驅動程式)**」。
- *3* 根據您的 Windows 版本而定,遵照指示操作。
- *4* 「**LG Driver Installer (LG 驅動程式安裝程式)**」視窗顯示時,請選擇與您的顯示器型號相符的 驅動程式。

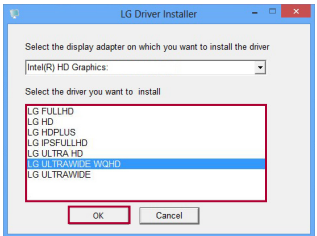

- *5* 按一下「**OK (確定)**」,安裝您所選的驅動程式。
- *6* 「**Driver Installation Success (驅動程式安裝成功)**」視窗顯示時,請按一下「**OK (確定)**」來 完成安裝程序。

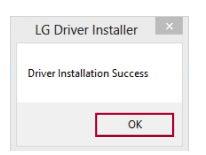

- *7* 從電腦的「控制台」「顯示設定」中,確認顯示器驅動程式是否已妥善安裝。
- *8* 如需控制台的相關資訊,請參閱您的 Windows 使用者指南。

## **מדריך התקנה לדרייבר של מסך LG**

#### **הערה**

- y התקנת דרייבר של המסך תמטב את הרזולוציה והתדירות של המסך, ותגרום לתמונה במסך להיראות חדה וברורה יותר.
	- y הדרייבר של המסך כלול בתקליטור מדריך ההפעלה למשתמש.
	- y ניתן להוריד את הקבצים העדכניים של הדרייבר של המסך מאתר האינטרנט של Electronics LG .)*www.lg.com*(
		- y תמונת ההתקנה עשויה להשתנות, בהתאם למוצר ולגרסת Windows שבה אתה משתמש.
			- 1 הכנס את תקליטור מדריך ההפעלה למשתמש לכונן התקליטורים במחשב שלך.
- 2 בחר באפשרו ת **Driver Monitor( דרייבר למסך(** מהתפריט הראשי של תקליטור מדריך ההפעלה למש ת מש.
	- 3 פעל בהתאם להוראות המתייחסות לגרסת Windows שברשותך.
	- 4 כשמופיע החלון **Installer Driver LG( תוכנית ההתקנה לדרייבר של** LG), בחר את הדרייבר שתואם לדגם המסך שברשותך.

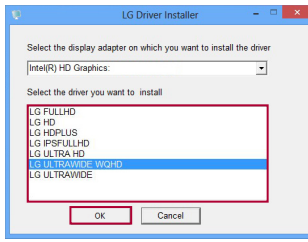

- 5 התקן את הדרייבר שבחרת על-ידי לחיצה על **OK( אישור(**.
- נה על-ידי לחיצה על **OK( אישור(**. <sup>6</sup> אשר מופיע החלו ן **Success Installation Driver( התקנת דרייבר בוצעה בהצלחה(**, השלם את ההתק

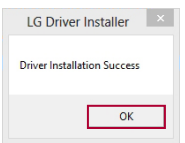

- 7 ודא שהדרייבר של המסך הותקן כראוי במחשב שלך תחת 'הגדרות תצוגה' ב'לוח הבקרה'.
	- 8 למידע על 'לוח הבקרה', עיין במדריך למשתמש של Windows.

## **LG 显示器驱动程序安装指南**

#### 注意

- · 安装显示器驱动程序可使显示器分辨率和频率最佳化, 计画面更加清晰。
- *·* 产品随附的光盘中包含驱动程序安装文件。
- *·* 最新的显示器驱动程序安装文件可从 LG 电子官网 (www.lg.com) 下载。
- *·* 根据您所使用的 Windows 版本不同,安装过程中出现的窗口可能不同。
- *1* 将光盘插入您电脑的CD-ROM光驱。
- *2* 从光盘的中选择「Monitor Driver (驱动程序)」。
- *3* 根据您的windows版本按照指示操作。
- *4* 「LG Driver Installer (LG 驱动程序安装)」窗口显示时,请选择和你显示器型号相符合的驱 动。

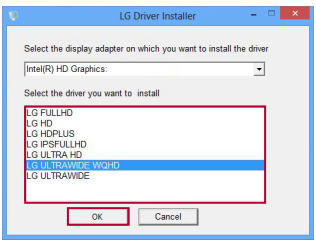

- *5* 点击「OK (确定)」,安装您所选的驱动程序。
- *6* 「Driver Installation Success (驱动程序安装成功)」窗口显示时,请点击「OK (确定)」来完 成安装。

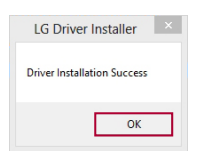

- *7* 从电脑的「控制面板」「显示」菜单中,可以确认显示器驱动程序是否已经安装。
- *8* 如需控制面板相关信息,请参阅Windows 使用指南。